# **V-LOG 6 in büro+ nutzen (Integrierte Logistik- /Versandlösung in büro+)**

Logistik & Versand "L"

#### Diese Funktion ist mit der Option: Logistik in der integrierten Lösung zu nutzen

In diesem Artikel möchten wir Ihnen die Einrichtung der Anbindung und die Zuweisung dieser in den Systemeinstellungen näher bringen.

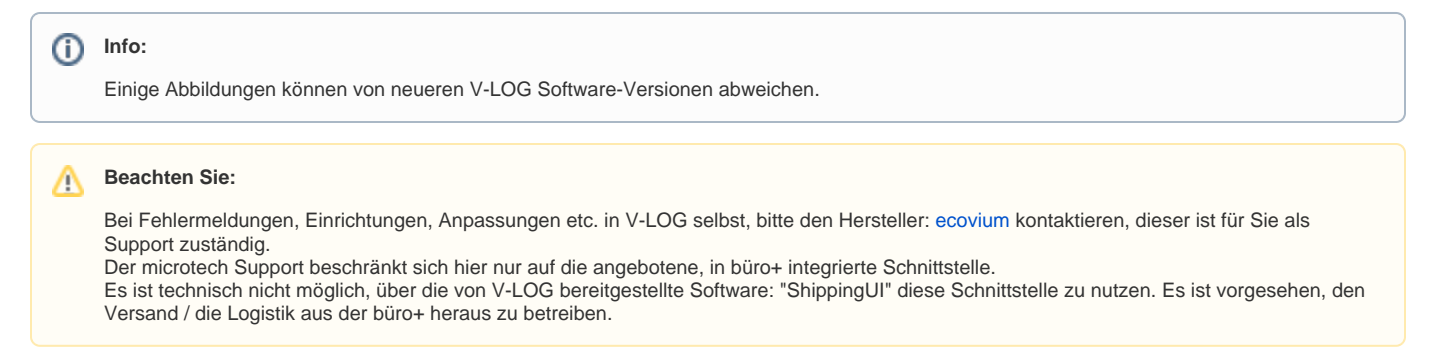

### **Übersicht:**

#### 1. Erfassen der Zugangsdaten für V-LOG in den Parametern

Die Zugangsdaten für MHP V-LOG werden in den Parametern von büro+ unter PARAMETER - SONSTIGE - ZUGANGSDATEN erfasst.

#### Wählen Sie bei "**Art der Zugangsdaten**" die Auswahl "**MHP V-LOG**".

Innerhalb der **Zugangsdaten** ist die Angabe der **Url** des V-LOG Webservices (ohne Angabe von 'http://') z.B.: "Server1:9002" oder "192.168.1.10:9002" und die **Client-ID** z.B.: "701" zu füllen.

Speichern und schließen Sie im Anschluss Ihre Eingaben.

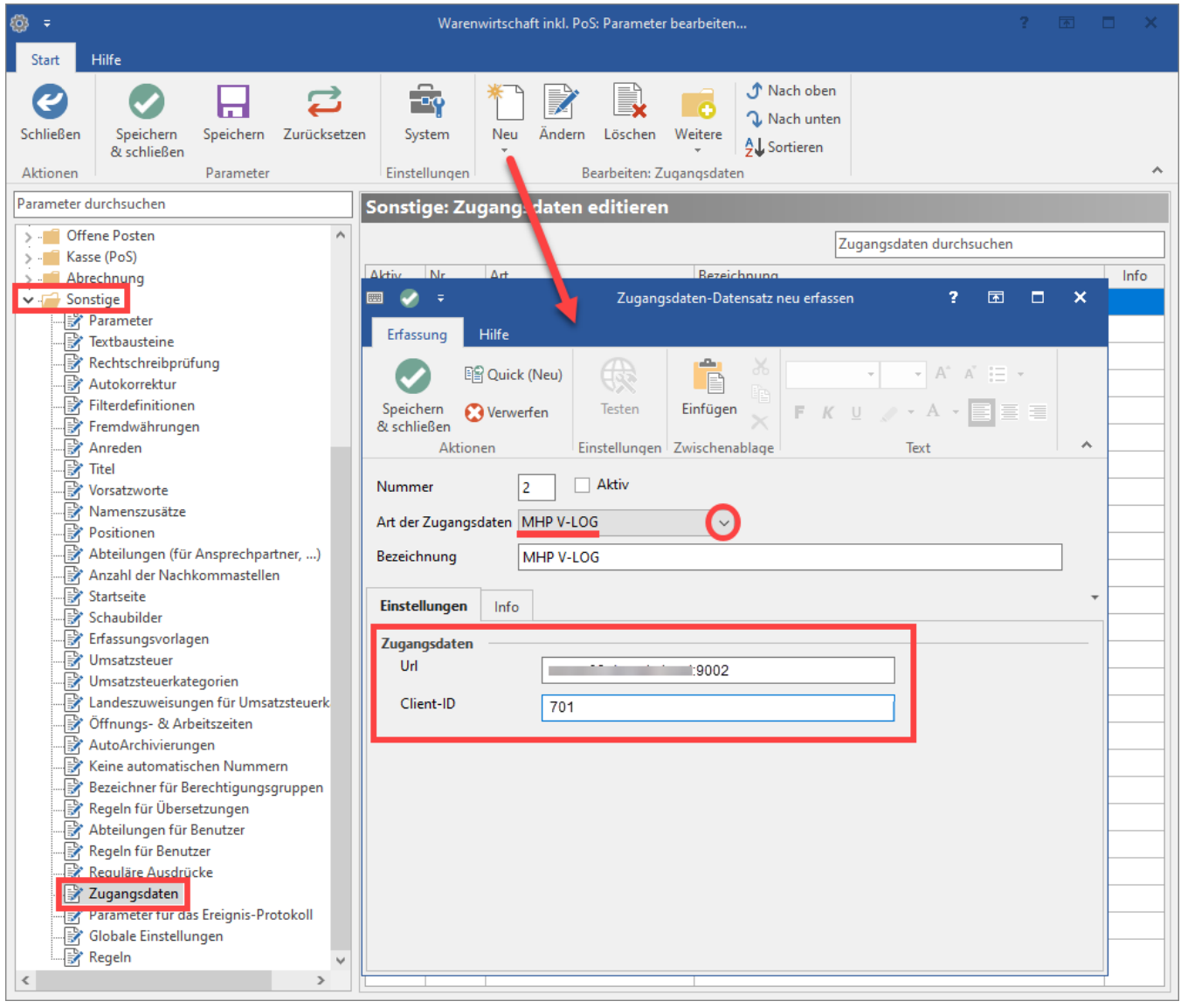

### **Zugangsdaten für V-LOG aus der zuständigen Anwendung übernehmen**

I. Öffnen Sie die "ProductPlatform.exe". Diese finden Sie in der Regel auf dem V-LOG Server unter dem Dateipfad: "C:\MHP\ ...\ProductPlatform" (kann je nach Installation leicht abweichen).

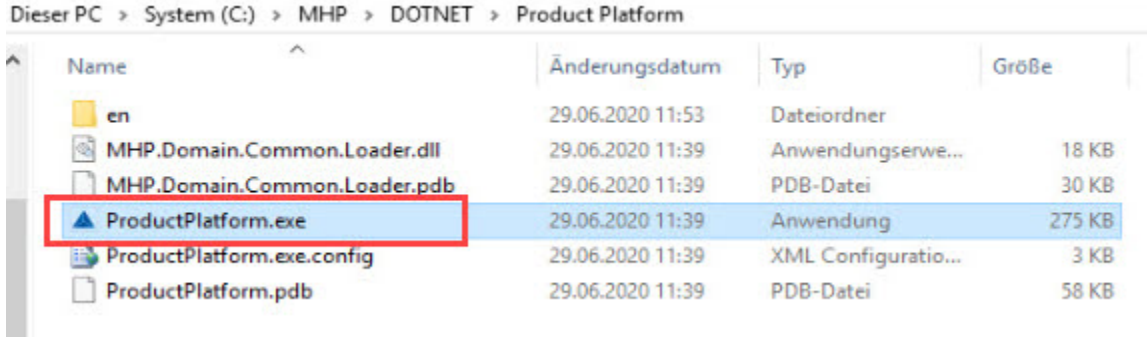

II. Nach dem Öffnen der "MHP Product Platform" wechseln Sie auf das Register: EINSTELLUNGEN.

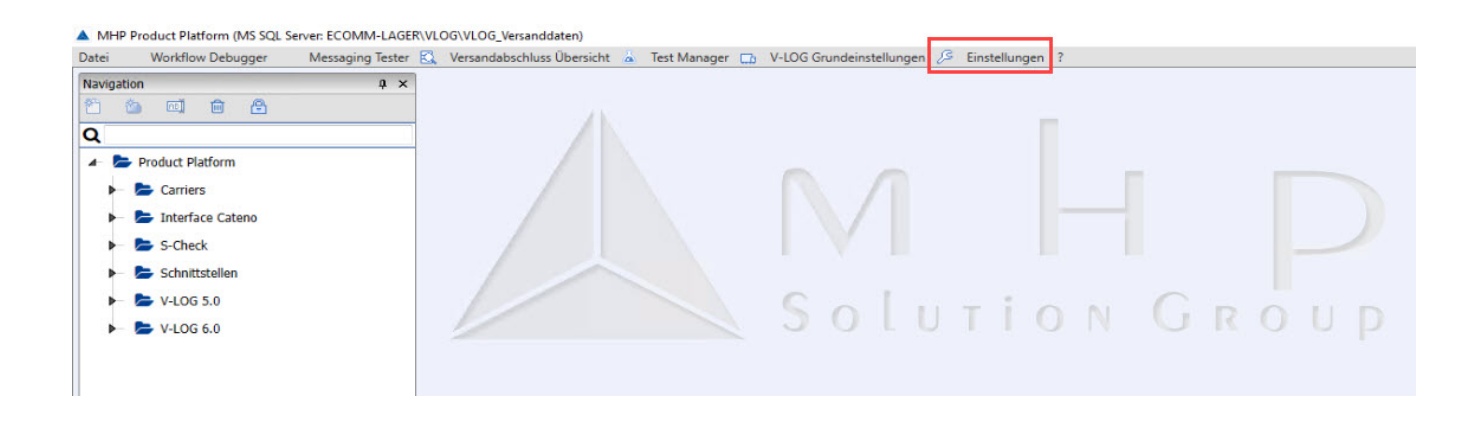

III. In den Einstellungen finden Sie unter "Kategorien" - Die Schaltfläche: "Einrichtung" und dann auf der rechten Seite die Schaltfläche: "Schnittstellenkonfiguration".

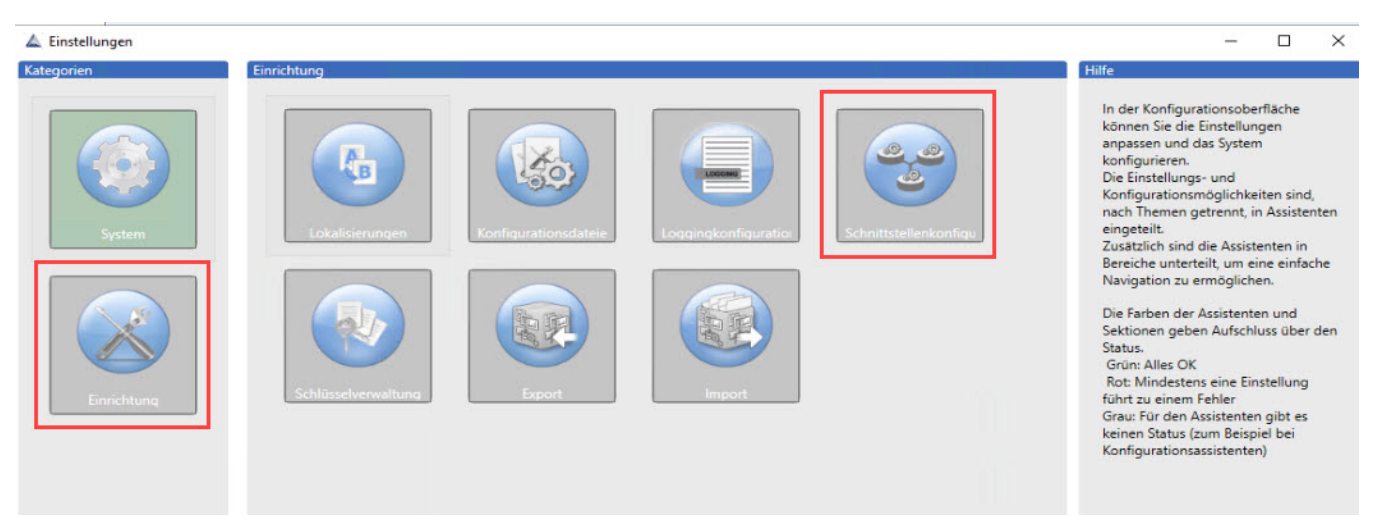

IV. Im **Bereich: "Schnittstellenkonfiguration"** wählen Sie die entsprechende Konfiguration in diesem Bereich aus.

In dem **Feld "Url der Anwendung"** finden Sie die zugehörige **URL mit Portangabe**, welche Sie für die Anbindung in büro+ benötigen.

Anwendungsname "**executor**" und Anwendungsvertrag WSDL "**ExecutorV02**" sind zwingend erforderlich.

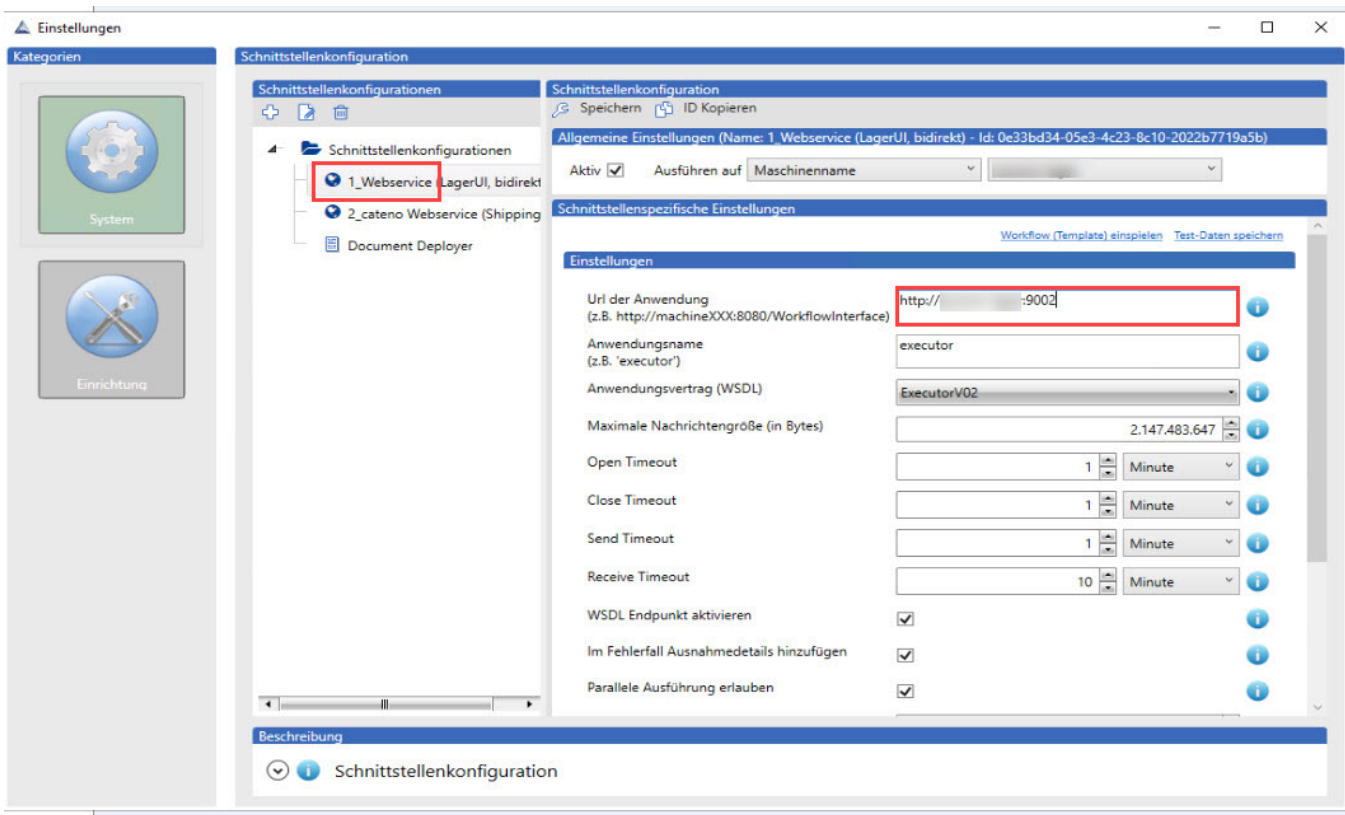

V. Neben der URL von V-LOG, wird auch die Client-ID von V-LOG benötigt. Diesen finden Sie in den "**V-LOG Grundeinstellungen**".

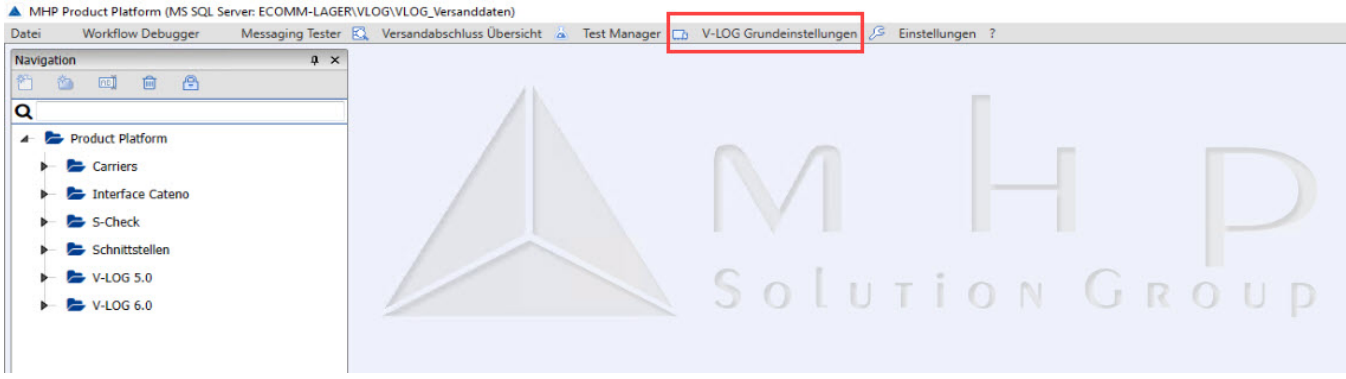

VI. An dieser Stelle finden Sie unter "V-LOG" - "Mandanten" im Bereich: "Mandant" Ihren "Mandanten Schlüssel" (in büro+ heißt dieses Feld "Client ID") bei V-LOG, im Beispiel: 701.

#### V-LOG Grundeinstellungen

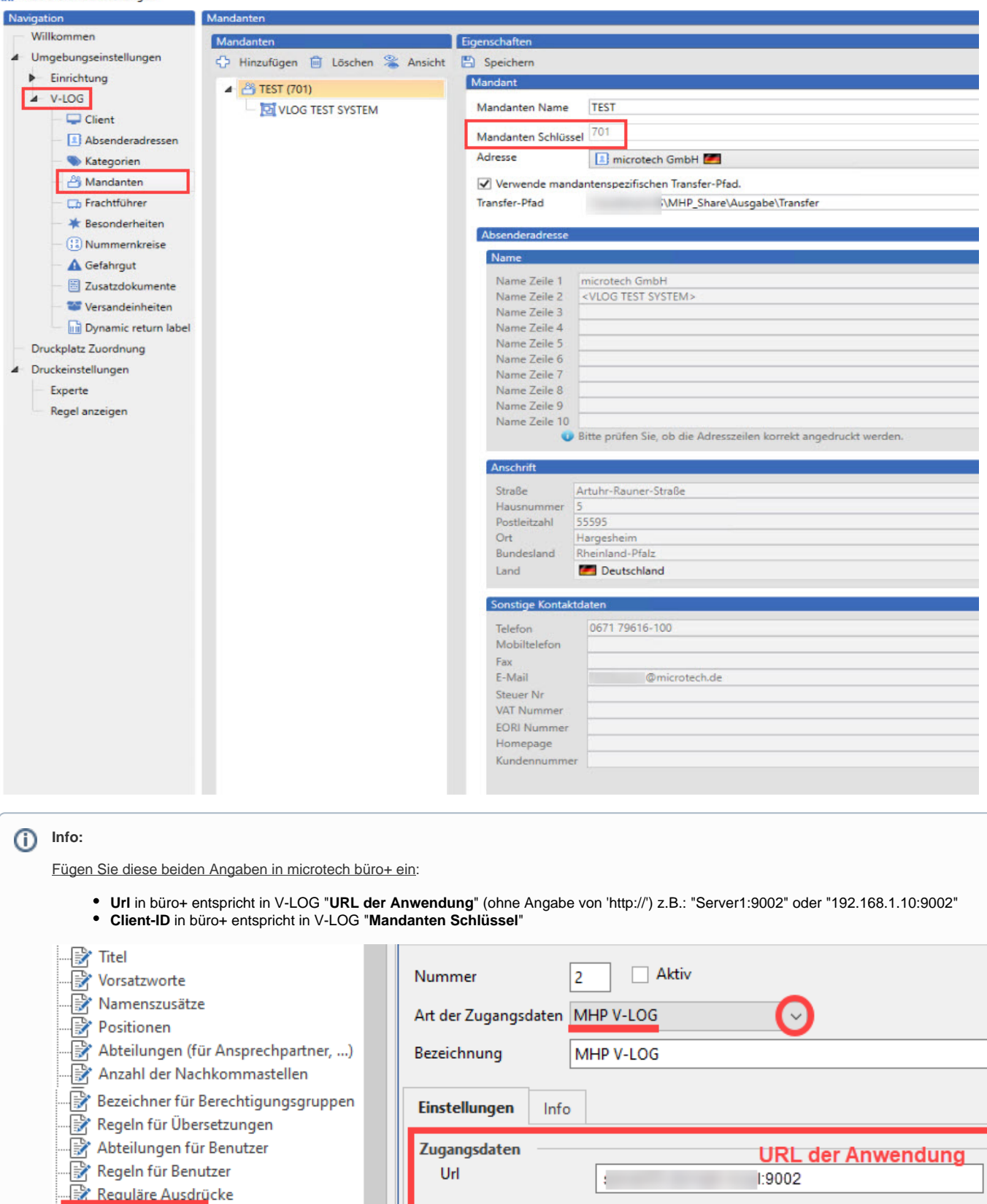

Client-ID

701

Mandanten Schlüssel

- Both Newlands Austrian<br>- By Parameter fur das Ereignis-Protokoll

## 2. Neue Anbindung für V-LOG erstellen

Die Anbindung wird unter DATEI - EINSTELLUNGEN - ANBINDUNGEN - Schaltfläche: NEU - V-LOG Arbeitsplatz angelegt.

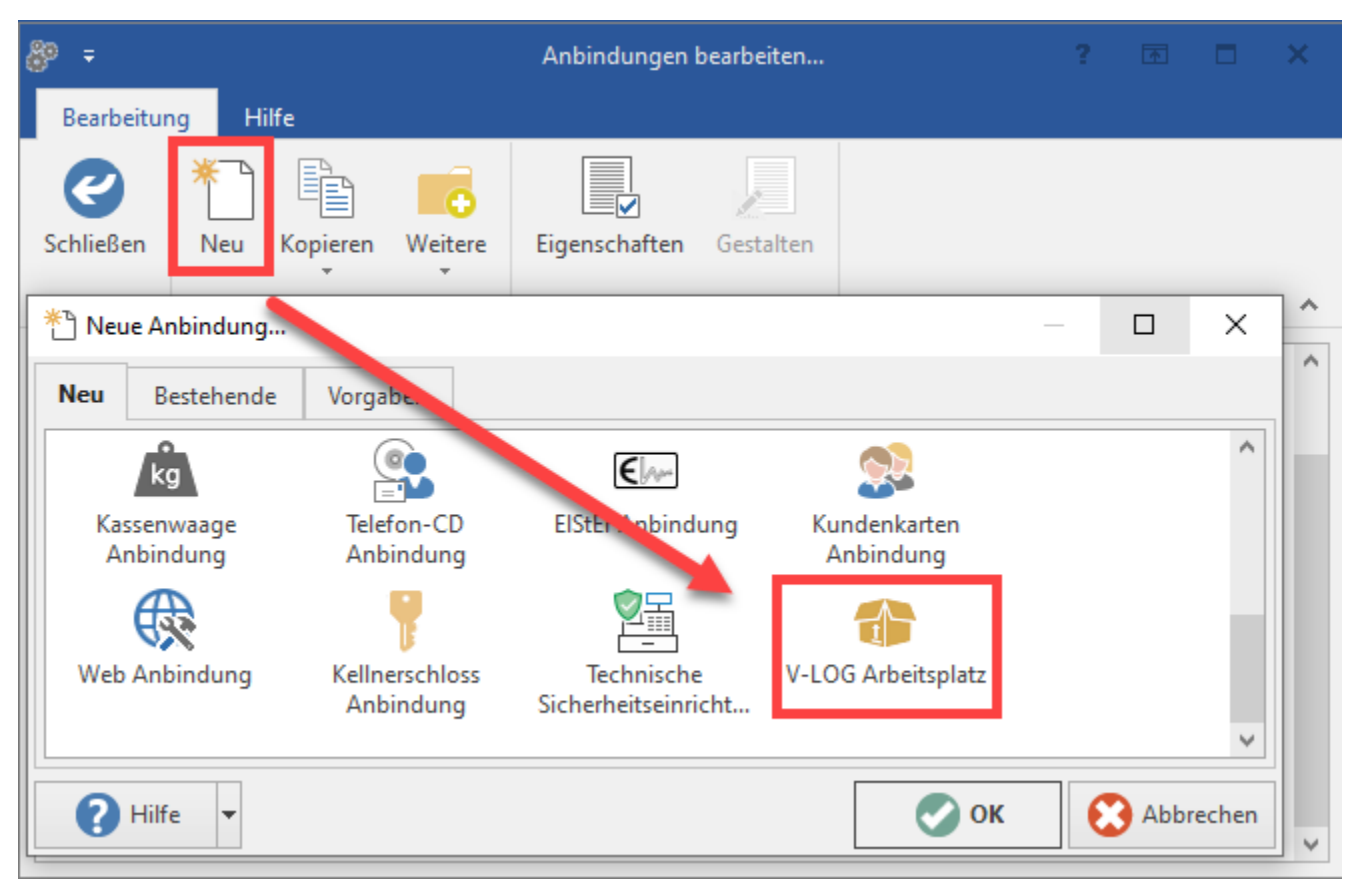

Die neue Anbindung für den V-LOG Arbeitsplatz ist nun erstellt.

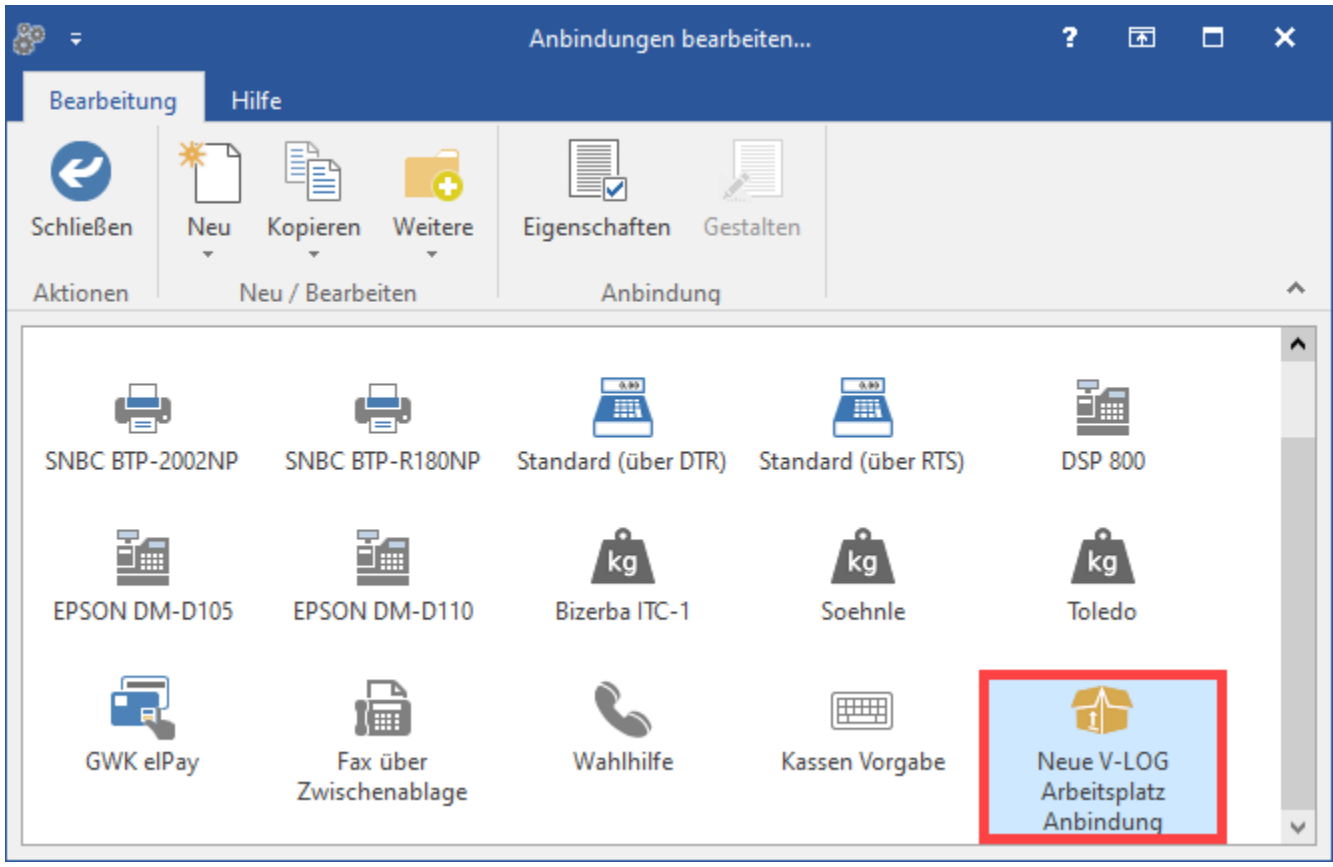

## 3. Einstellungen für V-LOG Anbindung fertigstellen

Wechseln Sie über DATEI - EINSTELLUNGEN - ANBINDUNGEN auf die von Ihnen erstellte V-LOG Anbindung und wählen Sie die Schaltfläche: EIGENSCHAFTEN.

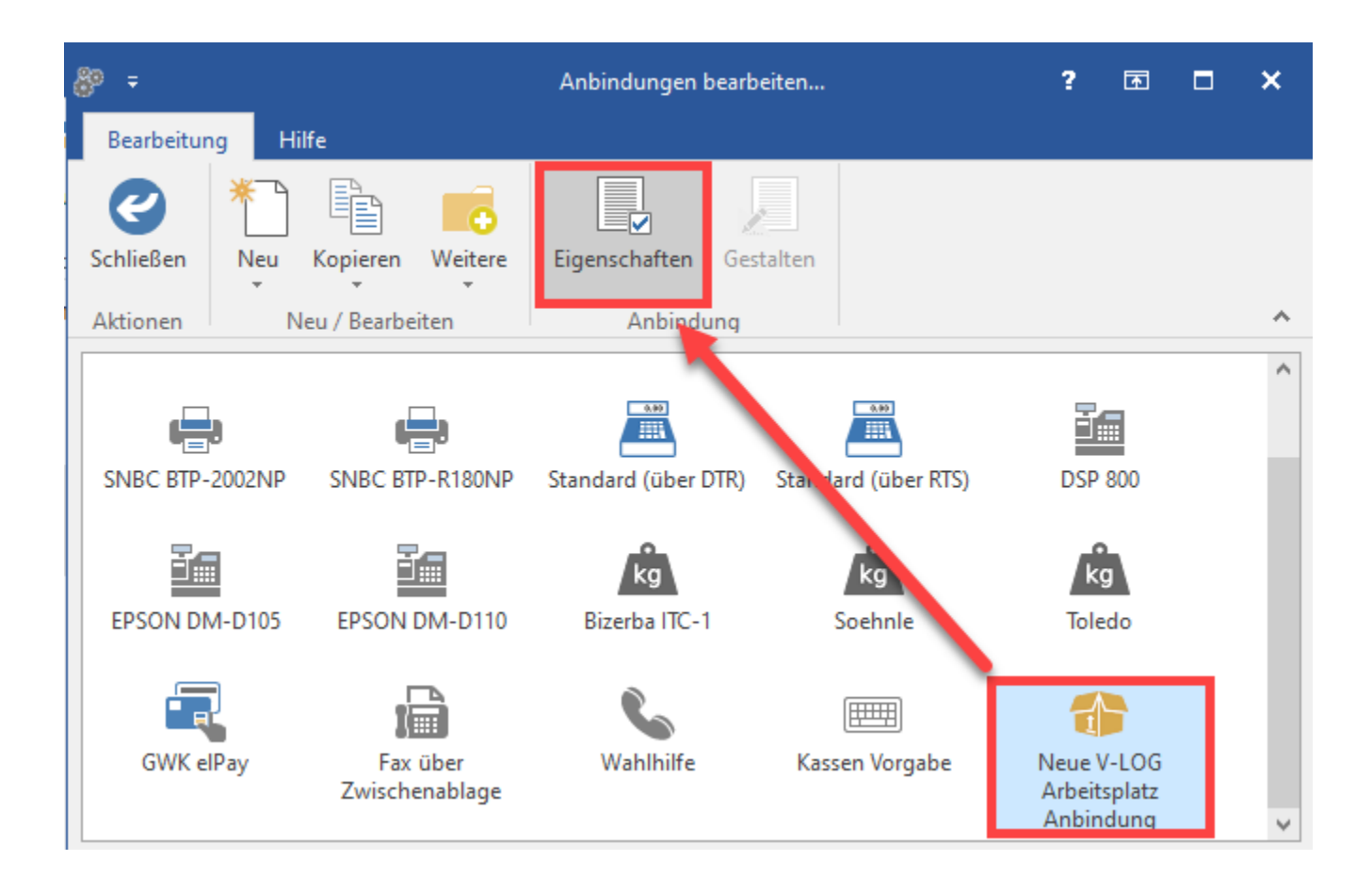

Im sich öffnenden Fenster der Anbindung ist über die Schaltfläche: EIGENSCHAFTEN der V-LOG Drucker (Printer PRT) zuzuweisen. An dieser Stelle kann eine Zahl im Nummernbereich von 1 bis 999 vergeben werden. Wählen Sie hier der Einfachheit halber die Zahl "1".

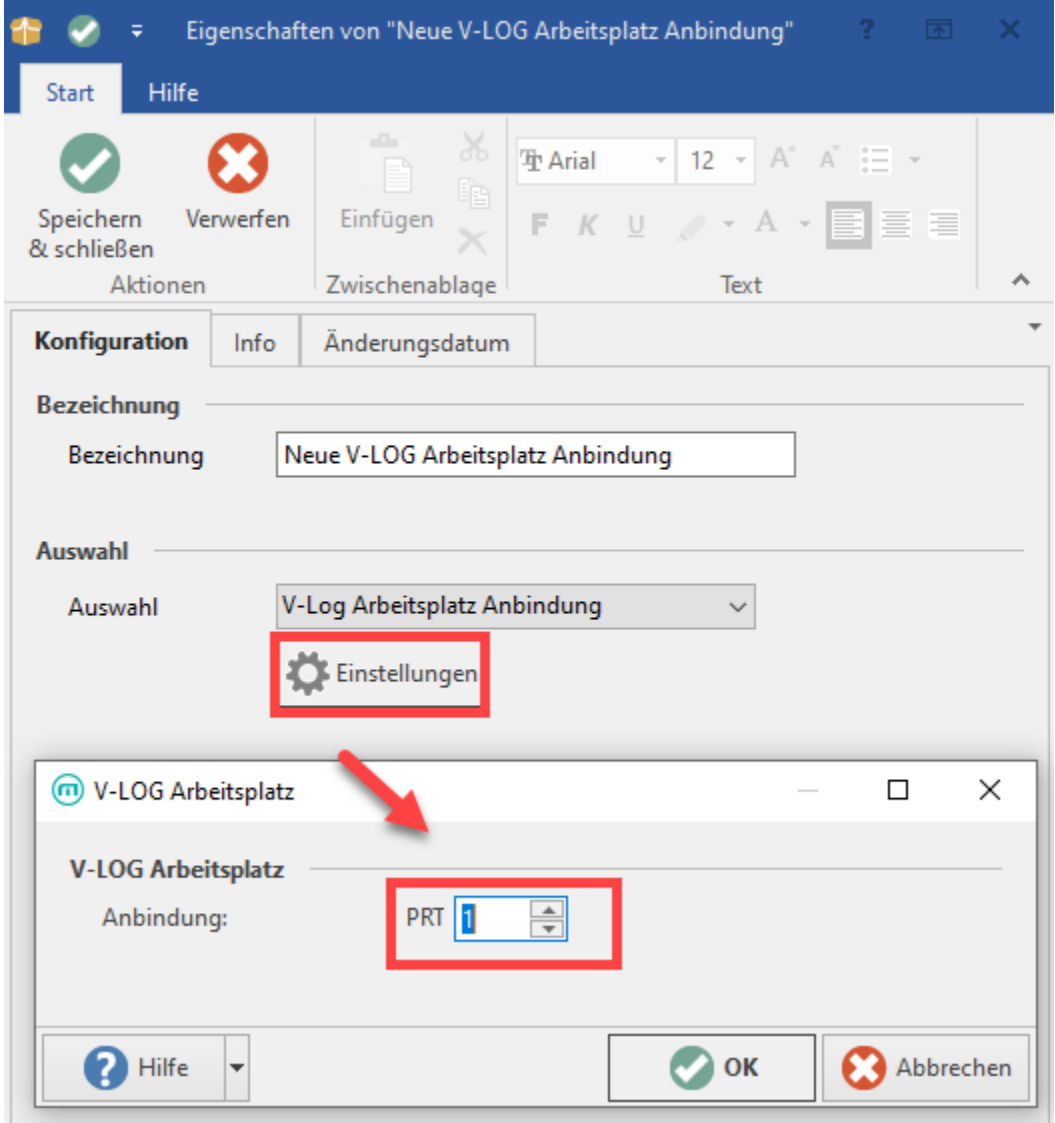

Der V-LOG Drucker ist nun über die Anbindungen und Systemeinstellungen korrekt konfiguriert und kann in büro+ genutzt werden.

### **Bitte Beachten Sie:**

Der Wert "PRT1" wird an V-LOG als Arbeitsplatz übergeben. In V-LOG selbst erfolgt dann die eigentliche Druckerzuordnung für diesen Arbeitsplatz und muss dort eingestellt werden.

#### 4. Versandarten vorbereiten auf die Nutzung mit MHP V-LOG

Unter PARAMETER - VERSAND - ARTEN ist ein bestehender Versandartensatz zu bearbeiten oder neu anzulegen.

#### Beachten Sie dabei das Folgende:

- Das Kennzeichen: VERSAND-ETIKETTEN muss aktiviert sein
- Im Bereich "**Kundendaten (für alle Versandarten des Versenders)**" sind die Kundennummer und Absende-Belegnummer zu erfassen
- Unter "Preisangaben" ist der Steuerschlüssel (bei Verkauf) und die Angabe, ob die Tarifbeträge inklusive Steuer sind, zu prüfen
- Als Versanddienstleiter muss "MHP V-LOG" gewählt werden daraufhin stehen die Felder: Frachtführer, Productcode und Productcode Nachnahme zur Verfügung
- Für die Felder: **Frachtführer**, **Productcode**, **Productcode Nachnahme** kann eine Formel-Hinterlegung erfolgen An dieser Stelle stehen die Felder aus dem Bereich "Vorgänge" und "Versanddatensätze" zur Verfügung
- Im Register: "Tarif" sollte, wenn nicht ausgefüllt, ein Gewicht von "9999" eingetragen werden. Sodass beim Erfassen eines Vorgangs und der Verwendung der Versandart nicht ein Hinweis kommt, dass die Tarif-Zone für das Gewicht überschritten wird.

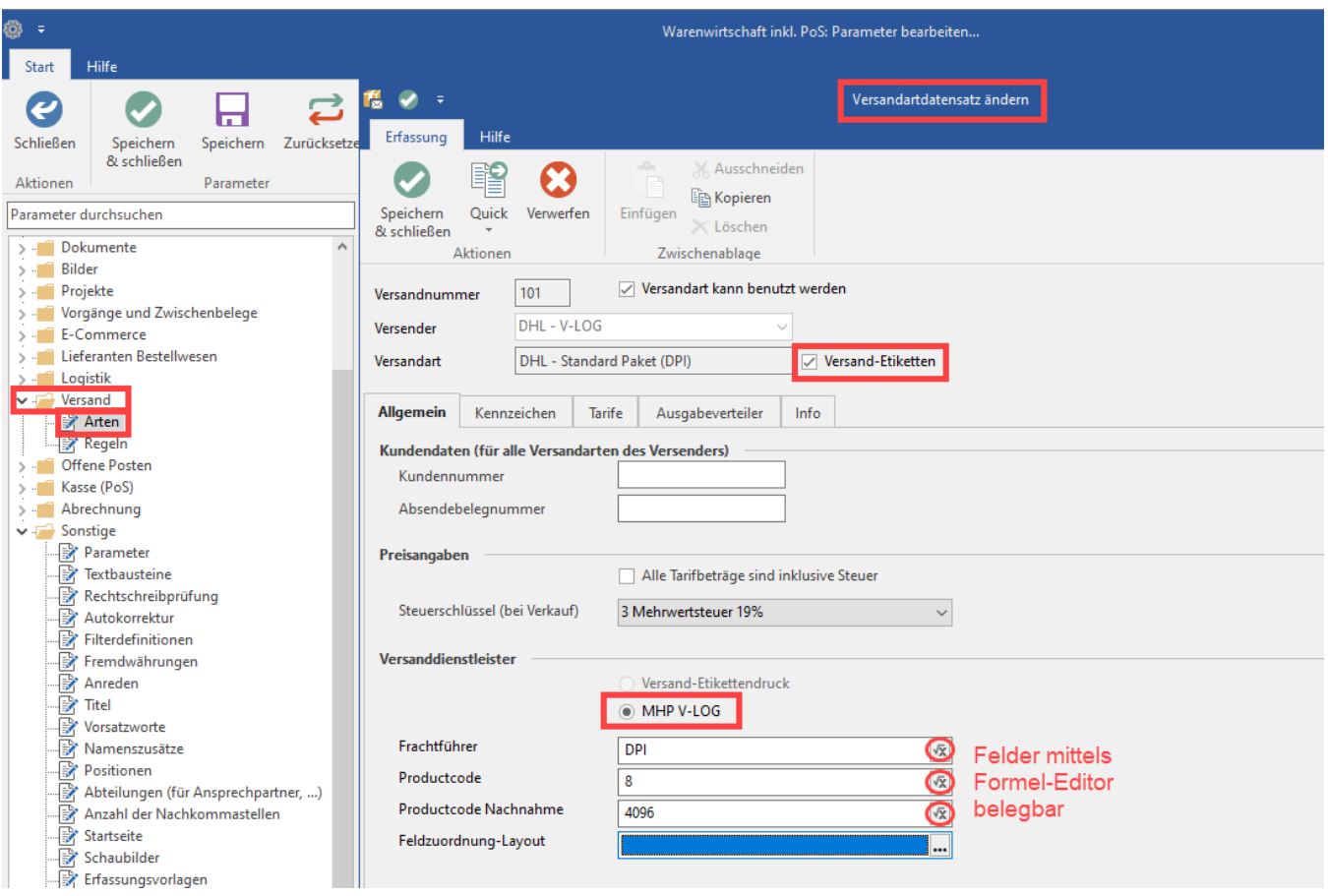

Speichern und schließen Sie im Anschluss die Eingabe.

#### **Anleitung: Wo finde ich den Productcode**

I. Öffnen Sie die "ProcutPlatform.exe". Diese finden Sie in der Regel auf dem V-LOG Server unter dem Dateipfad: "C:\MHP\ ...\ProductPlatform" (kann je nach Installation leicht abweichen).

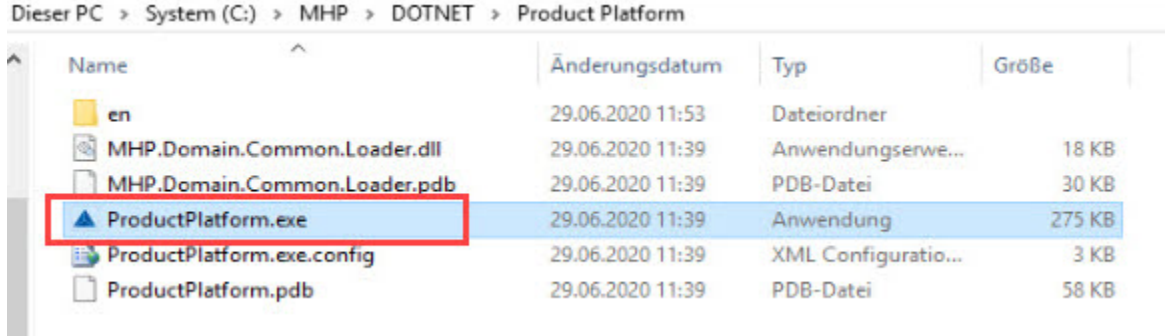

II. Innerhalb der geöffneten Anwendung "MHP Product Platform" wechseln Sie in der linken Navigation auf:

#### **Carriers - DPA (Deutsche Post Ausland) - Ruletables - PRODUCTCODES.**

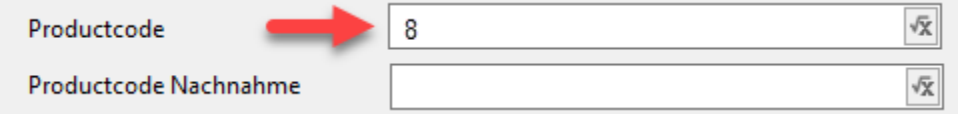

In der Spalte: "**send\_2n\_productcode**" finden Sie den Code, den Sie in büro+ für die einzelnen Versandarten benötigen, z. B. "8" für "Weltpaket", usw.

| <b>Workflow Debugger</b><br>Messaging Tester<br>Datei  |                            | Versandabschluss Übersicht a Test Manager D V-LOG Grundeinstellungen 2 Einstellungen ? |                                                                       |
|--------------------------------------------------------|----------------------------|----------------------------------------------------------------------------------------|-----------------------------------------------------------------------|
| $x \times$<br>Navigation                               | Productcodes ×             |                                                                                        |                                                                       |
| 一面<br>$\Theta$<br>圈<br>[01]<br>渔                       | Regeltabelle               | <b>D</b> Version <b>C</b><br>ab Montag, 17. September 2012 ab Sc v                     | $\ddot{\bullet}$<br>Im Baum anzeigen<br><b>O</b> <sub>a</sub> Experte |
| Q                                                      | <b>Definition</b>          |                                                                                        |                                                                       |
| Product Platform<br>$\overline{a}$                     |                            |                                                                                        |                                                                       |
| Carriers<br>la.                                        | <b>Daten</b>               |                                                                                        |                                                                       |
| $\blacktriangleright$ (for all carriers)               | ۰<br>Neue Regel hinzufügen |                                                                                        |                                                                       |
| DPA (Deutsche Post Ausland)                            | send_2n_prodcode (Beide) T | $\tau$ .<br>services (Ausgang)                                                         |                                                                       |
|                                                        | 小个<br>$\mathbf{1}$         | <b>Domestic</b>                                                                        |                                                                       |
| Ruletables                                             | $+1$<br>$\overline{2}$     | European                                                                               |                                                                       |
| Artikelvalidierung                                     | ◆◆                         | <b>International</b>                                                                   |                                                                       |
| <b>EED</b> Country Conversion                          | 小个<br>8                    | Weltpaket                                                                              |                                                                       |
| Paketvalidierung                                       | $+1$<br>16                 | <b>Weltpaket Premium</b>                                                               |                                                                       |
| <b>EED</b> Productcodes                                | $+1$<br>32                 | Seepaket                                                                               |                                                                       |
| Shipment-Validation                                    | $+1$<br>64                 | Rückschein                                                                             |                                                                       |
| UnitTranslation                                        | $+1$<br>128                | Sperrqut                                                                               |                                                                       |
| Templates                                              | $+1$<br>256                | <b>Wert International</b>                                                              |                                                                       |
|                                                        | 小个<br>512                  | Sendung mit Ausfuhranmeldung                                                           |                                                                       |
| <b>D</b> Update                                        | 小个<br>1024                 | <b>GoGreen</b>                                                                         |                                                                       |
| <b>Workflows</b>                                       | 小个<br>2048                 | <b>Rollenform</b>                                                                      |                                                                       |
| Xml Transformations                                    | 小个<br>4096                 | Nachnahme                                                                              |                                                                       |
| <b>Q</b> <sub>e</sub> DPA                              | $+1$<br>8192               | Nachnahme Postbankkonto                                                                |                                                                       |
| DPD (Dynamic Parcel Distribution)                      | ◆◆<br>16384                | Nachnahme anderes bankkonto                                                            |                                                                       |
| DPI (Deutsche Post Inland)                             | $+1$<br>32768              | Leitcodierung                                                                          |                                                                       |
| <b>HVS (Hermes)</b>                                    | 小个<br>65536                | Transportversicherung 2500€                                                            |                                                                       |
|                                                        | $+ +$<br>131072            | Transportversicherung 25000€                                                           |                                                                       |
| N (! General Overnight)<br>UPS (United Parcel Service) |                            |                                                                                        |                                                                       |

**Bitte beachten Sie:**

Im Feld: "Productcode Nachnahme" muss der Productcode der Nachname + der "normale" Productcode stehen.

Beispiel:

Productcode für Paket national: 8 Productcode für die Nachnahme: 4096

 $> 4096 + 8 = 4104$ 

Die "4104" muss dann dementsprechend in büro+ in dem Feld: "Productcode Nachnahme" hinterlegt werden.

Es kann z.B. auch eine Formel entsprechend hinterlegt werden: "\$Calc(4096+«VLogPrCd»,"Format",0)"

## 5. Zuweisen der V-LOG Anbindung in den Systemeinstellungen

Wechseln Sie nun über DATEI - INFORMATIONEN - SYSTEMEINSTELLUNGEN in das Fenster zum Zuweisen der Anbindung.

Wählen Sie auf dem Register "microtech büro+" in der Auflistung der Anbindungen

- 1. V-LOG Arbeitsplatz
- 2. Schaltfläche: EIGENSCHAFTEN
- 3. Wahlen Sie nun als aktive Anbindung die angelegte "V-LOG Arbeitsplatz-Anbindung", die Sie für diesen Zweck erstellt haben

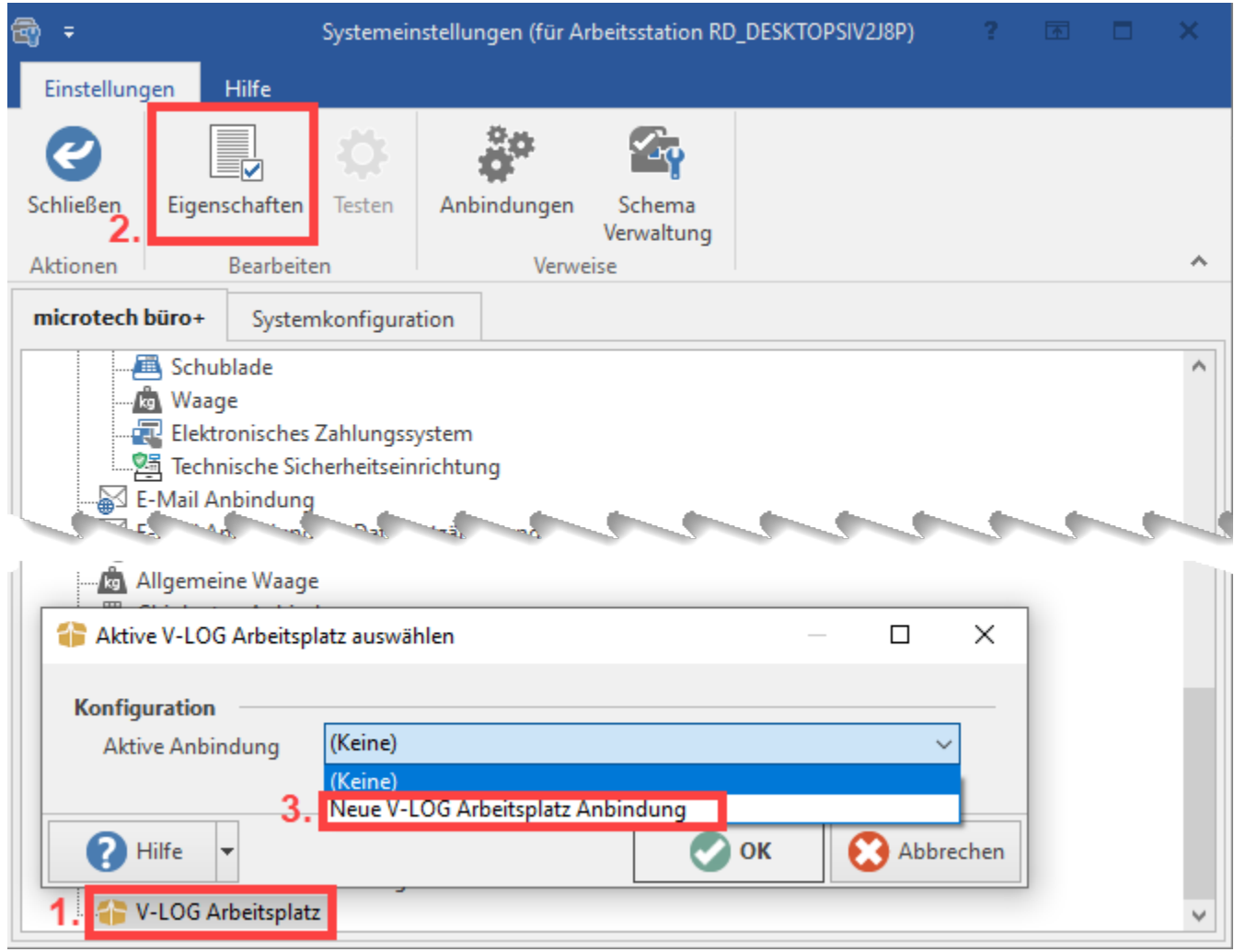

## 6. Nutzung von V-LOG 6 im Programmbereich von büro+

Nachdem alle Einstellungen in büro+ vorgenommen wurden, können die für V-LOG konfigurierten Versandarten innerhalb von büro+ im Bereich: VERKAUF - VERSAND - Register: VERSAND genutzt werden.

Die V-LOG 6 Versandetiketten am jeweiligen "V-LOG Arbeitsplatz" werden über eine XML-Datei ("Workitem") an V-LOG 6 übergeben und an den Drucker übermittelt.

Das V-LOG-Versand-Etikett wird über die Schnellwahl: **VERSAND-ETIKETT ABRUFEN** erstellt und **direkt auf dem Drucker ausgegeben.**

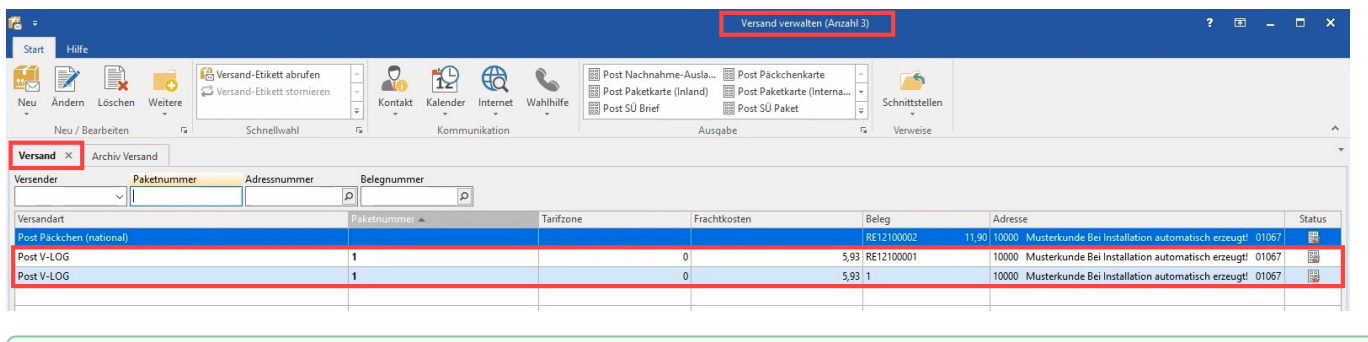

#### **Tipp:** ⊗

Sofern Sie neben V-LOG 6 auch noch die Funktion der Versand-Etiketten nutzen, gestalten Sie die Namen der Versandarten am Besten eindeutig, z. B. Versandart: DPD (über V-LOG).

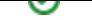

## 7. Bei erfolgreichem Abruf des Versand-Etiketts

Wenn das Versand-Etikett erfolgreich abgerufen wurde, dann wird die TrackingID in das Feld der PaketNummer ("«Vsd.PktNr»") vom Versanddatensatz zurückgeschrieben.

Voraussetzungen hierfür sind:

- In der Response, in dem WorkItem von V-LOG:
	- Der Tag: "**<int\_status>**" für den **Status** muss **800** lauten
		- Der Tag: "**<shipment\_no>**" enthält die **TrackingId**

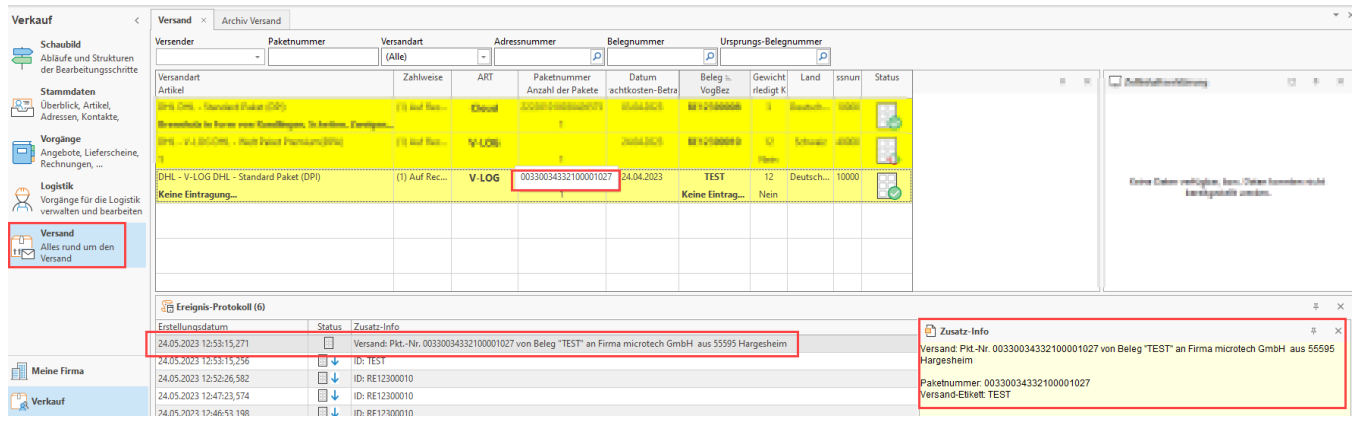

## 8. WorkItem XML Beispiel

Wenn das Kennzeichen: "**Cloud-Übertragungen protokollieren**" in den **Parametern** für das **Ereignis-Protokoll** aktiviert ist, kann in der Detail-Ansicht: "Ereignis-Protokoll" im "Bereich: Versand" das jeweilige gesendete WorkItem an V-LOG näher betrachtet werden.

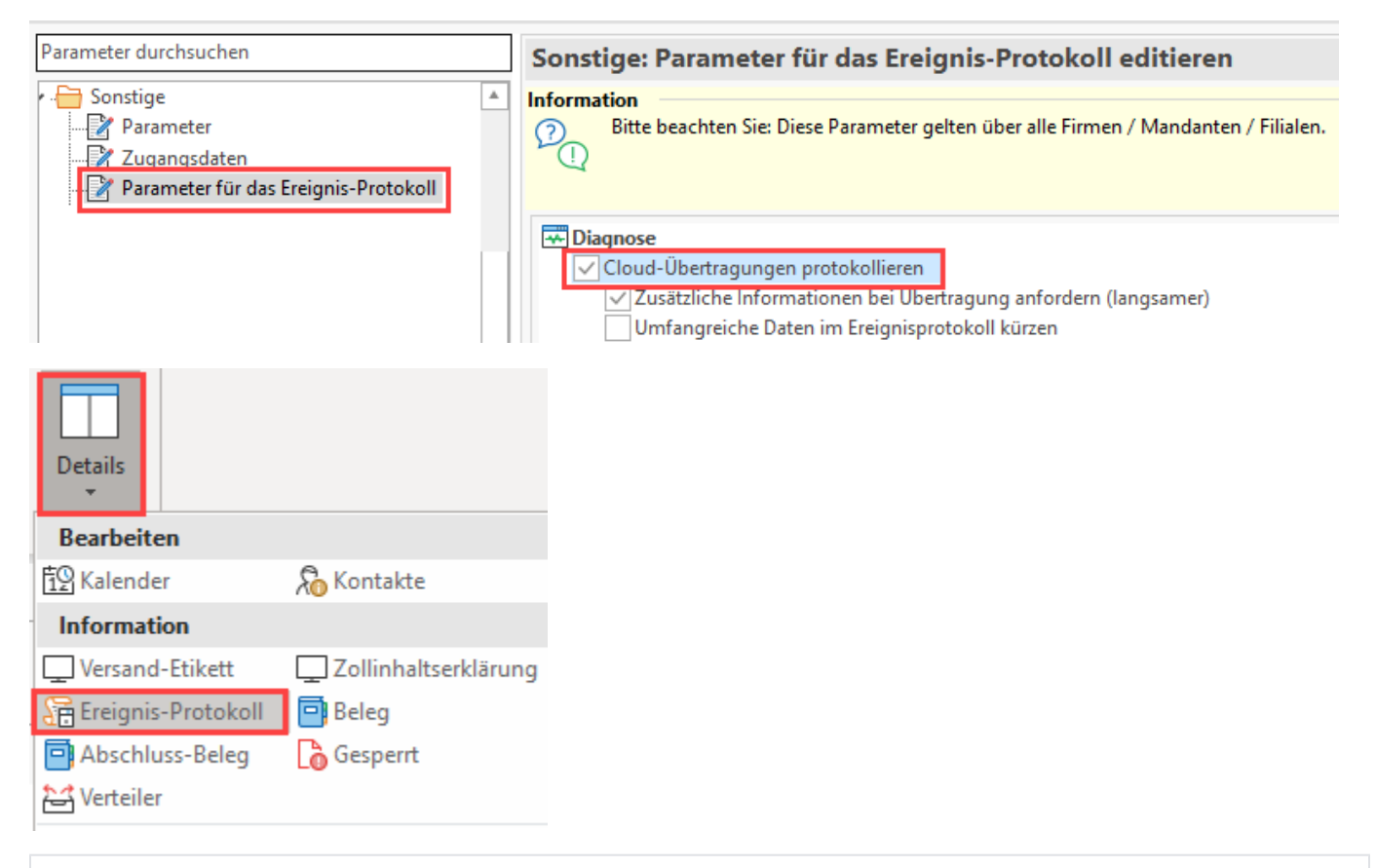

#### **WorkItem Beispiel**

```
ID: RE19900001
URL: http://vlogserver:9002/executor/v2 - Command: Label:Retry
Request:
<?xml version="1.0"?>
<workitem>
  <shipment collection="true">
     <send_referenznr_01>RE19900001</send_referenznr_01>
     <send_referenznr_02></send_referenznr_02>
     <send_referenznr_03></send_referenznr_03>
     <send_referenznr_04></send_referenznr_04>
     <send_referenznr_05></send_referenznr_05>
     <abs_adr_01></abs_adr_01>
     <abs_adr_02></abs_adr_02>
     <abs_ort></abs_ort>
     <abs_plz></abs_plz>
     <abs_strasse></abs_strasse>
     <abs_iso></abs_iso>
     <empf_adr_01>microtech GmbH</empf_adr_01>
     <empf_adr_02></empf_adr_02>
     <empf_adr_03></empf_adr_03>
     <empf_kdnr></empf_kdnr>
     <empf_iso>DE</empf_iso>
     <empf_mail>email@mail123.de</empf_mail>
     <empf_ort>Hargesheim</empf_ort>
     <empf_plz>55595</empf_plz>
     <empf_staat></empf_staat>
     <empf_strasse>Arthur-Rauner-Straße</empf_strasse>
     <empf_hnr>5a</empf_hnr>
     <empf_tel>+49(12345)100</empf_tel>
     <frachtfuehrer>DPI8</frachtfuehrer>
     <send_anz>1</send_anz>
    <send_mandant>701</send_mandant>
     <send_verwendungszweck_01>RE19900001</send_verwendungszweck_01>
     <int_aktprinter>PRT1</int_aktprinter>
     <zoll_frankatur></zoll_frankatur>
     <zoll_wert>124,95</zoll_wert>
     <zoll_waehrung>EUR</zoll_waehrung>
     <Send_Hilf_03></Send_Hilf_03>
     <microtech_VsdArt>101</microtech_VsdArt>
     <package collection="true">
       <send_nr>1</send_nr>
       <send_referenznr_06></send_referenznr_06>
       <send_referenznr_07></send_referenznr_07>
       <send_referenznr_08></send_referenznr_08>
       <send_gewichteinzel>3</send_gewichteinzel>
       <send_beschreibunginhalt></send_beschreibunginhalt>
       <send_artlademittel_01></send_artlademittel_01>
       <send_versicherungswert>0</send_versicherungswert>
       <zoll_anzpos>2</zoll_anzpos>
       <article collection="true">
         <zoll_pos>1</zoll_pos>
         <zoll_art_anz>1</zoll_art_anz>
         <zoll_art_einheit>Stk</zoll_art_einheit>
         <zoll_art_nettogewicht>2</zoll_art_nettogewicht>
         <zoll_art_inhalt>Brennholz in Form von Rundlingen, Scheiten, Zweigen, Reisigbündeln oder ähnlichen 
Formen, von Nadelholz </zoll_art_inhalt>
         <zoll_art_inhalt_02></zoll_art_inhalt_02>
         <zoll_art_wert>55</zoll_art_wert>
         <zoll_art_urspland>DE</zoll_art_urspland>
         <zoll_art_tarifno>44011100</zoll_art_tarifno>
       </article>
       <article collection="true">
         <zoll_pos>2</zoll_pos>
         <zoll_art_anz>1</zoll_art_anz>
         <zoll_art_einheit>Kiste</zoll_art_einheit>
         <zoll_art_nettogewicht>1</zoll_art_nettogewicht>
         <zoll_art_inhalt>Kontaktlinsen</zoll_art_inhalt>
```

```
 <zoll_art_inhalt_02></zoll_art_inhalt_02>
        <zoll_art_wert>50</zoll_art_wert>
        <zoll_art_urspland>CZ</zoll_art_urspland>
        <zoll_art_tarifno>90013000</zoll_art_tarifno>
      </article>
    </package>
  </shipment>
</workitem>
```